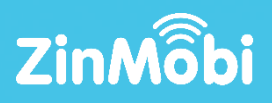

# DATA-DRIVEN MULTI-CHANNEL MARKETING SOLUTION

CONTROL GROUPS

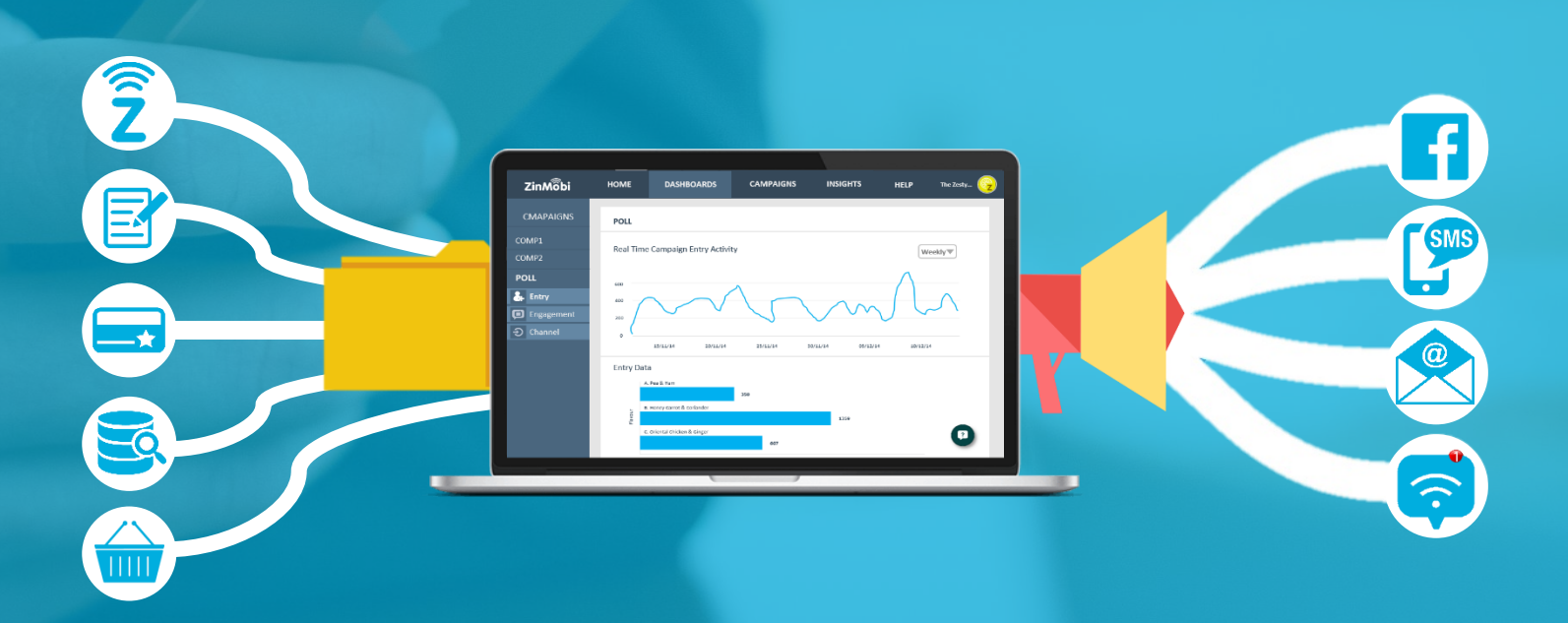

### INTRODUCTION

ZinMobi

# What Are Control Groups?

Control Groups allow ZinMobi users to analyse how successful an SMS or Push Notification campaign was by taking a fraction of your campaign audience – known as the Control Group – and excluding them from receiving the outgoing campaign but still tracking their purchase behaviour. The Control Group conversion rates can then be compared and contrasted with

the non-Control Group conversion rates to determine if the SMS or Push Notification campaign had a significant impact on customer purchase behaviour.

Control Groups can be a % of your audience, % of your audience up to a maximum number or an actual number. They can be set for Standard Campaigns and Auto Campaigns.

#### Continue Reading to find out How to Use Control Groups →

### **CREATING YOUR CONTROL GROUP**

How to add a Control Group to a Standard Campaign:

- 1. Go to the Send A Message screen.
- 2. Craft your message.
- 3. Select your Control Group size from the Control Group dropdown.
- 4. Define Your Audience.
- 5. Set your Send Date & Time.
- 6. Click Send/Schedule.

### How to add a Control Group to an AutoText Campaign:

- 1. Go to the Send A Message > Manage AutoTexts.
- 2. Set your send day/time parameters.
- 3. Craft your message
- 4. Select your Control Group size from the Control Group dropdown.
- 5. Define Your Audience.
- 6. Click Save.

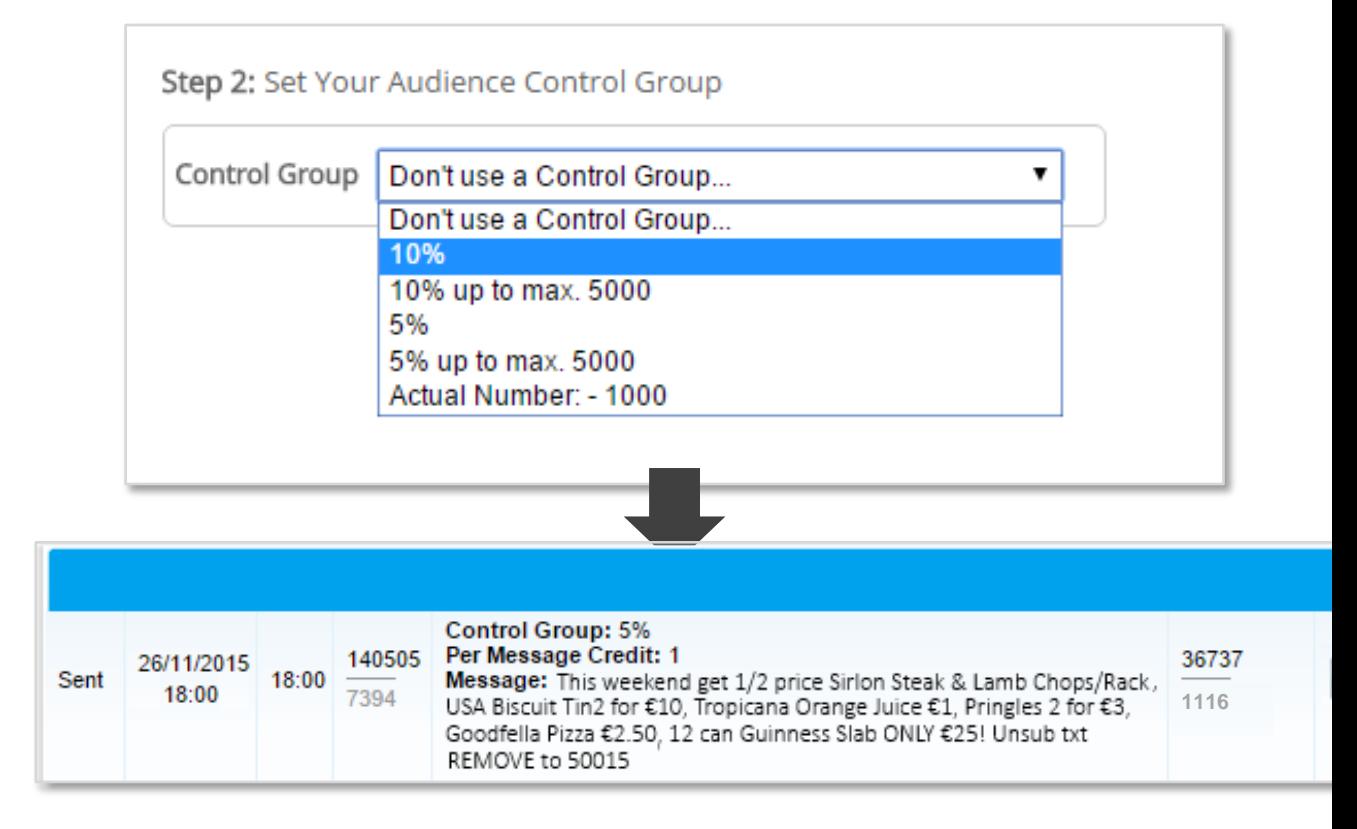

#### Getting Started

Control Groups are a ZinMobi premium feature. To have Control Groups added to your account please contact your Account Manager or email [support@zinmobi.com](mailto:support@zinmobi.com).

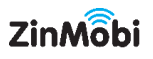

## 03 ANALYZING RESULTS

#### Comparing Standard Campaign Conversions:

- 1. Go to Send A Message > Message **History**
- 2. Find the message you wish to view results for.
- 3. Click the Summary Report button.
- 4. Compare your Control Group vs. Non-Control Group metrics.

### Comparing AutoText Campaign Conversions:

Opt

- 1. Go to Send A Message > Manage AutoTexts
- 2. Find the AutoText you wish to view results for.
- 3. Click the Summary Report button.
- 4. Select the date range you want to view results for.
- 5. Compare your Control Group vs. Non-Control Group metrics.

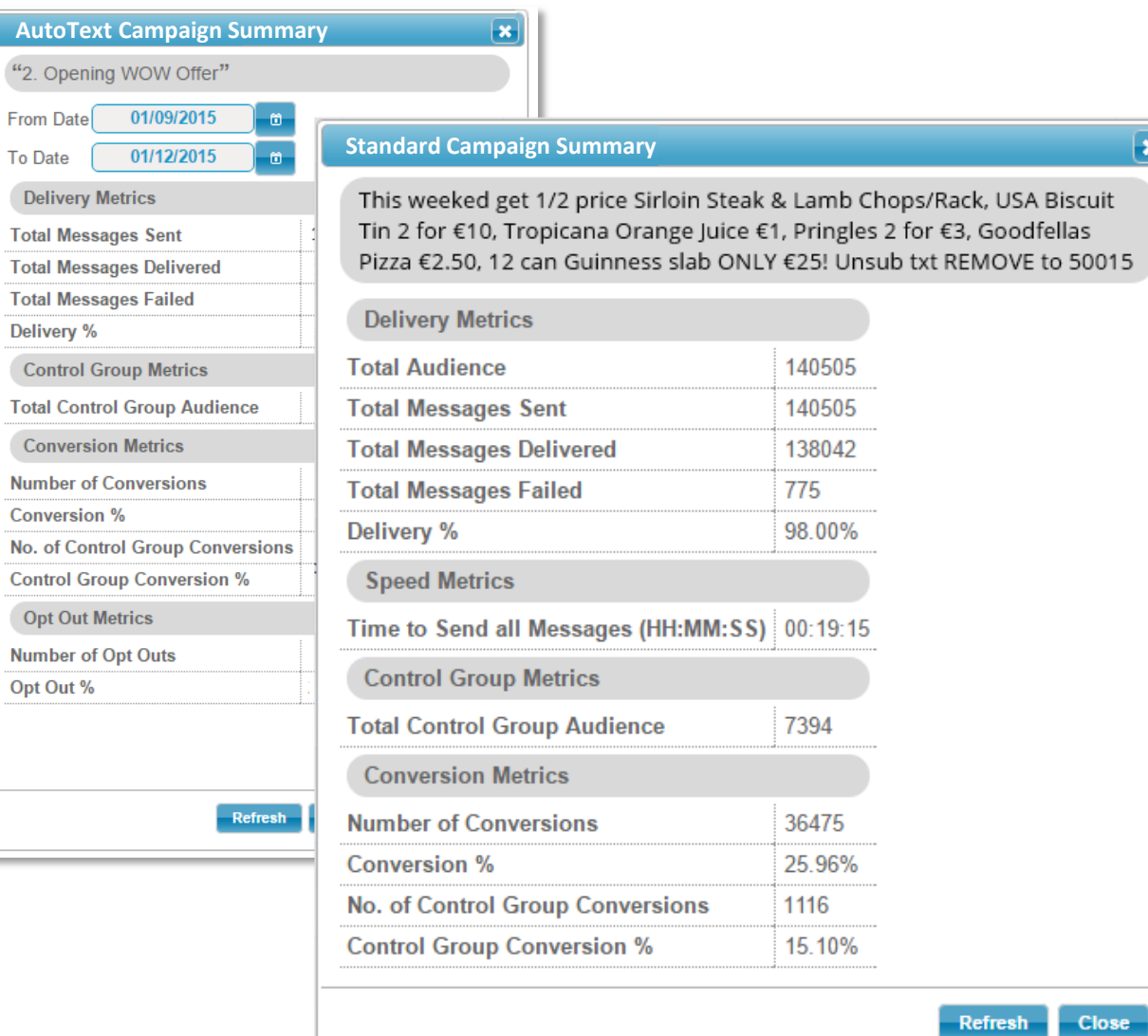

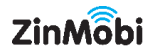